# 16.14.0 TextArea

Die Klasse TextArea (gb.qt4) implementiert ein mehrzeiliges Textfeld.

| Einsatz Komponente TextArea (Anzeige)              |            |                          |               |
|----------------------------------------------------|------------|--------------------------|---------------|
| $y = f(x) =  e^{*}sin(x) + x^{3} - cbr(x) - Pi(2)$ |            |                          |               |
|                                                    | Argument x | Funktionswert $y = f(x)$ |               |
|                                                    | $-3$       | $-32.22454$              |               |
|                                                    | $-2.99$    | $-31.983934$             | Ξ             |
|                                                    | $-2.98$    | $-31.745085$             |               |
|                                                    | $-2.97$    | $-31.507984$             |               |
|                                                    | $-2.96$    | $-31.272622$             |               |
|                                                    | $-2.95$    | $-31.038991$             |               |
|                                                    | $-2.94$    | $-30.807081$             |               |
|                                                    | $-2.93$    | $-30.576885$             |               |
|                                                    | $-2.92$    | $-30.348393$             |               |
|                                                    | $-2.91$    | $-30.121598$             | $\checkmark$  |
| ≡ Wertetabelle anzeigen                            |            |                          | <b>O</b> Ende |

Abbildung 16.14.0.1: Wertetabelle in einer TextArea

## 16.14.0.1 Eigenschaften

Ausgewählte Eigenschaften der Klasse *TextArea* werden in der folgenden Tabelle beschrieben:

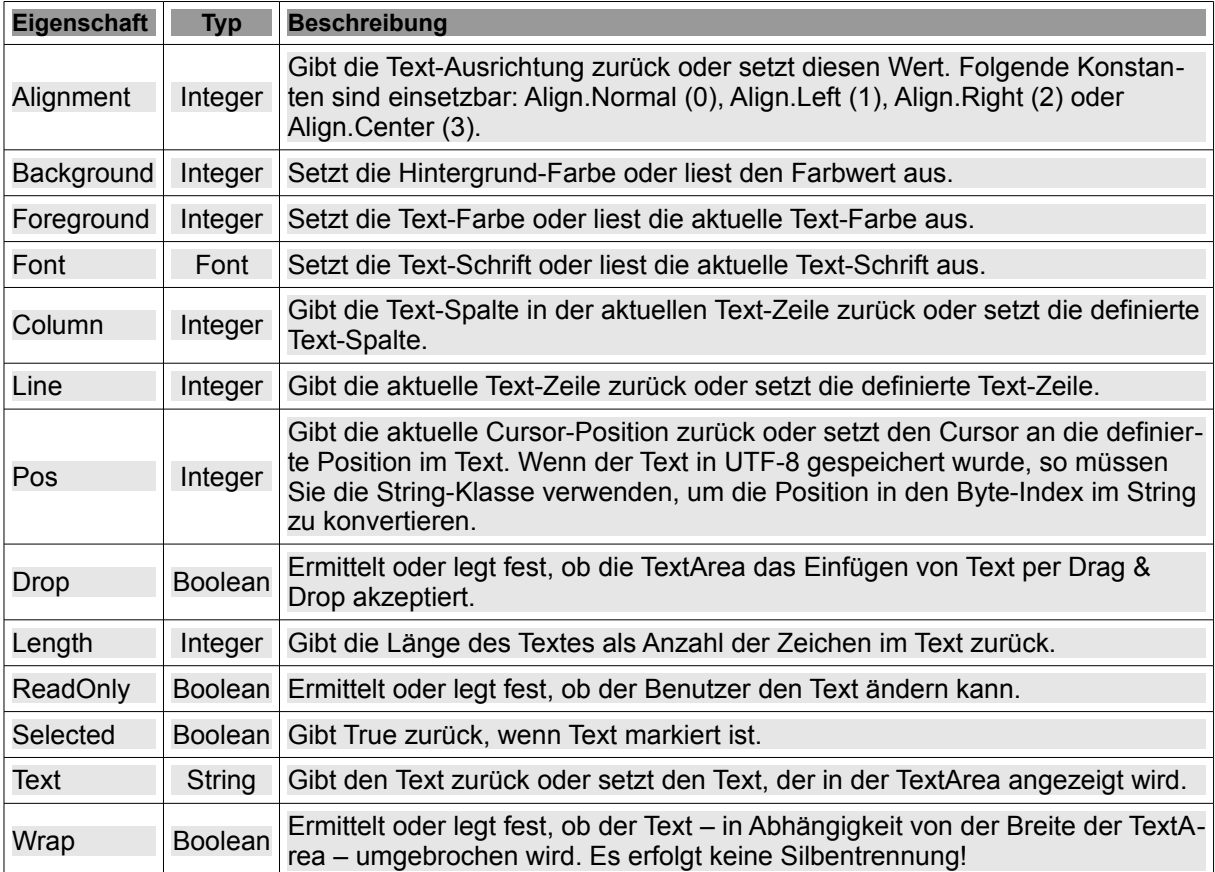

Tabelle 16.14.0.1.1: Übersicht zu ausgewählten Eigenschaften der Klasse TextArea (gb.qt4)

Hinweise:

- Die Eigenschaften Pos, Column und Line erschließen sich Ihnen besser, wenn Sie sich den Text in einer TextArea als eine Zeichenkette vorstellen, in die mit "*\n*" oder *gb.NewLine* Zeilenende-Zeichen (EOL) eingefügt wurden.
- Die Eigenschaft *Column* ist eine relative Größe und bezieht sich immer auf die aktuelle Textzeile! Fassen Sie die Column-Eigenschaft als Cursor-Position in einer Text-Zeile auf, dann liegen Sie damit richtig.
- Die Zählung von Zeilen, Spalten und der Cursor-Position beginnt jeweils bei 0. ø
- Für die Auszeichnung des Textes in einer TextArea stehen Ihnen nur die zwei Eigenschaften ä *Foreground* und *Font* zur Verfügung. Sie gelten stets *global* für die gesamte TextArea!

```
txaArea.Foreground = Color.RGB(0, 0, 0) Schrift-Farbe schwarz
  txaArea.Font = Font["Monospace, 10"]    ' dicktengleiche Schrift
' Zur Kontrolle:
' Print txaArea.Font.ToString()
```
× In der Übersicht zu den ausgewählten Methoden der Klasse TextArea finden Sie drei Methoden zur wechselseitigen Konvertierung von Werten der Eigenschaften Pos, Column und Line.

```
Print "Zeile = "; txaTest.ToLine(91)
  Print "Spalte = "; txaTest.ToColumn(91)
 Print "Cursor-Position = "; txaTest.ToPos(1, 30)
```
- Die Eigenschaft *TextArea.ReadOnly = True* wird dann genutzt, wenn Text nur angezeigt werden Ē. soll und manuelle Text-Änderungen im Textfeld nicht zugelassen werden. Beispiele: Hilfe-Texte, Anzeige von Messwerten, Konsolen-Ausgaben o.ä..
- 16.14.0.2 Methoden

Eine Beschreibung ausgewählter Methoden der Klasse *TextArea* finden Sie hier:

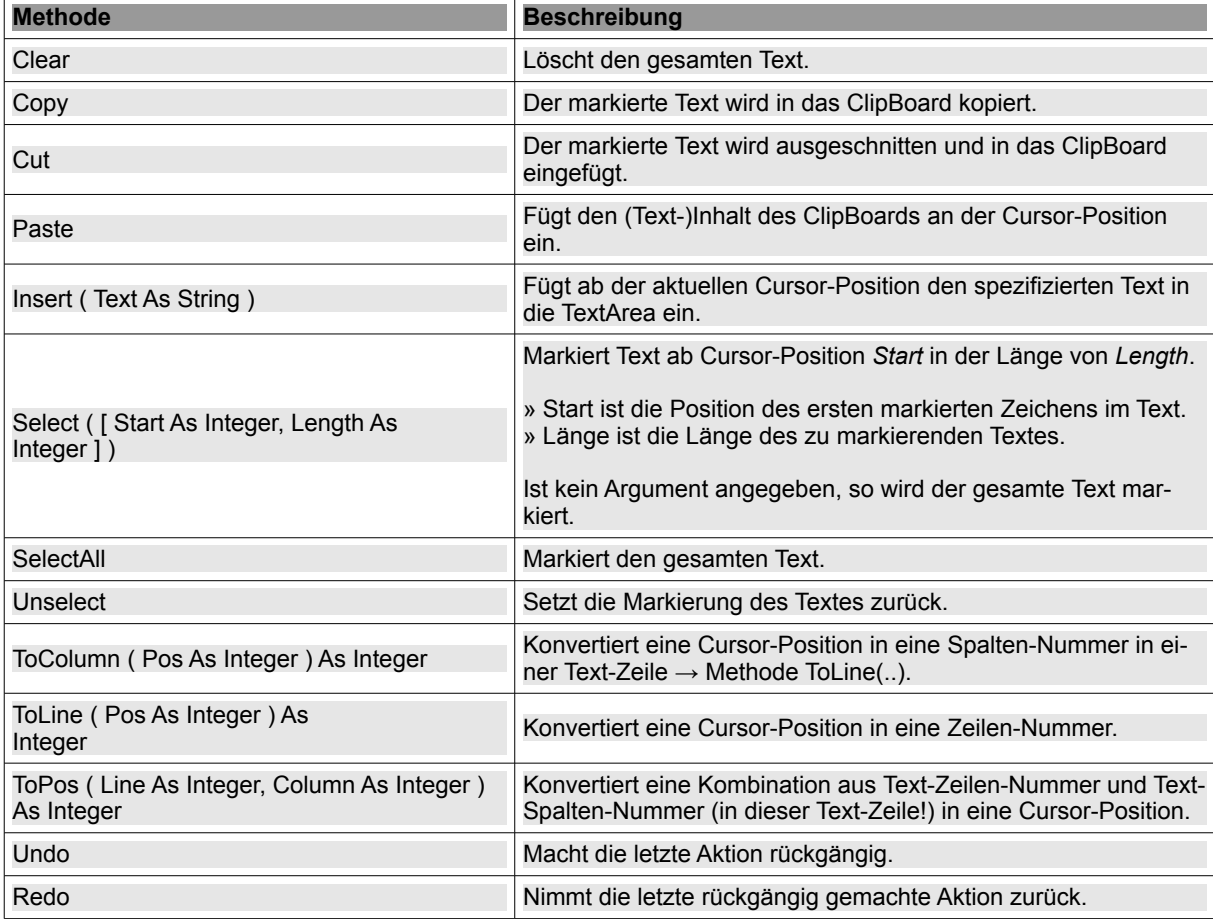

Tabelle 16.14.0.2.1 : Ausgewählte Methoden der Klasse TextArea (gb.qt4)

Hinweis:

ø Zu den Methoden Copy(), Cut() und Paste() finden Sie interessante Informationen in den Kapiteln 20.4.0 'Clipboard' und 20.4.1 'Projekt 1 – Demonstrationsprogramm Clipboard Text'.

### 16.14.0.3 Ereignisse

Für die praktische Arbeit mit einer TextArea sind vor allem diese zwei Ereignisse wichtig:

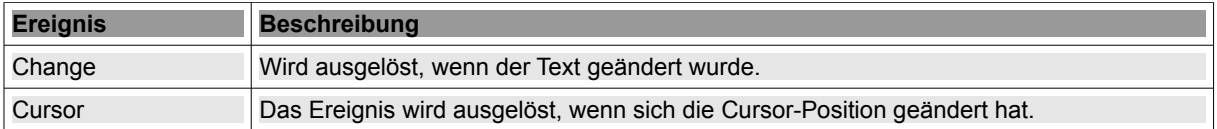

Tabelle 16.14.0.3.1: Übersicht zu ausgewählten Ereignissen der Klasse TextArea (gb.qt4)

#### Hinweise:

- Beachten Sie, dass eine Änderung des Textes *nicht notwendigerweise* auch eine Änderung der Cursorposition zur Folge hat.
- Das Gambas-Beispiel-Programm *Notepad* (Text-Editor) setzt die o.a. Eigenschaften, Methoden sowie Ereignisse sehr gut um, so dass es sich für Sie in jedem Fall lohnen wird, dieses Beispiel intensiv zu erproben.

#### 16.14.0.4 Kontext-Menü

Das Kontext-Menü einer TextArea bietet zusammen mit den Short-Cuts – auch ohne Menüs und Toolbars – die Gewähr für ein flottes Arbeiten mit Texten:

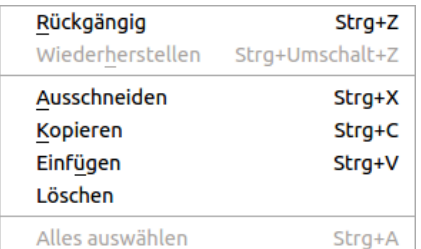

Abbildung 16.14.0.4.1: Kontext-Menü

### 16.14.0.5 Einfügen von Text

Das Einfügen von Text in eine TextArea an einer beliebigen Cursor-Position können Sie auf mehrere Arten vornehmen:

- (1) Eingeben von Text über die Tastatur
- $(2)$  Einfügen von Text aus dem ClipBoard  $\rightarrow$  Kontext-Menü
- (3) Einfügen von Text über Drag&Drop aus anderen, geeigneten (Text-)Quellen
- (4) Einlesen des Inhalts einer Text-Datei (Text-Import)
- (5) Änderung der Text-Eigenschaft *TextArea.Text*
- (6) Einsatz der Methode TextArea.Insert("text")

Einfügen von Text über Drag&Drop

Das Einfügen von Text über Drag&Drop wurde erfolgreich bei den Editoren 'gedit', 'bluefish' und beim Internet-Browser 'firefox' getestet. Der markierte Text in der Quelle wird bei gedrückter Maustaste über das Textfeld gezogen. Dann wird die Maustaste losgelassen und der markierte Text befindet sich in der TextArea und kann dort weiter bearbeitet werden.

#### Text-Import aus einer Text-Datei

Minisini sagte zu diesem Thema in einem Forum, dass man in eine TextArea nur UTF-8-Strings eingeben darf und betont: Wenn ein anderer Zeichensatz funktioniert … , dann ist das Kulanz von QT oder Zufall.

Mit diesem Quelltext-Ausschnitt sind Sie immer auf der richtigen Seite:

```
[1][2] Dim sMimeTypeCharSet, sCharSet, sMime As String<br>[3] Dim sFilePath As String
          Dim sFilePath As String
\begin{bmatrix} 4 \\ 5 \end{bmatrix}.<br>[5]    Dialog.Title = "Wählen Sie eine Text-Datei aus!"<br>[6]    Dialog.Filter = ["*.ini", "INI-Dateien", "*.txt"
[6] Dialog.Filter = ["*.ini", "INI-Dateien", "*.txt", "Text-Dateien", "*", "Alle Dateien"]<br>[7] Dialog.Path = "/etc/odbcinst.ini"
[7]   Dialog.Path = "/etc/odbcinst.ini"<br>[8]   If Dialog.OpenFile() Then Return
[8]   If Dialog.OpenFile() Then Return<br>[9]   SFilePath = Dialog.Path
          sFilePath = Dialog.Path
[10][11]   Exec ["file", "-bi", sFilePath] To sMimeTypeCharSet ' Ermittlung MimeTyp und Zeichensatz<br>[12]   Wait
[12] Wait<br>[13] Print
.<br>[13]   Print sMimeTypeCharSet<br>[14]   SMime = Split(sMimeTyp
[14]   sMime = Split(sMimeTypeCharSet, ";")[0]<br>[15]   Print "Mime-Typ = "; Trim(sMime)
          Print "Mime-Typ = "; Trim(\text{sMin})[16]   sCharSet = Trim(Split(SplitSMinerTypeCharSet, ";"))[1], "==")[1])<br>[17]   Print "CharSet = "; Trim(SCharSet)Print "CharSet = "; Trim(sCharSet)[18][19] If sCharSet \langle - "utf-8" Then<br>[20] Try txaArea.Text = Cony()
.<br>[20]       Try txaArea.Text = Conv(File.Load(sFilePath), sCharSet, "UTF-8")<br>[21]    ' Try txaArea.Insert(Conv(File.Load(sFilePath), sCharSet, "UTF-8")
          [21] txahisa.isai- Conv(File.Load(sFilePath), sCharSet, "UTF-8"))<br>Try txaArea.Insert(Conv(File.Load(sFilePath), sCharSet, "UTF-8"))
\begin{bmatrix} 22 \\ 123 \end{bmatrix}[23]      txaArea.Text = File.Load(sFilePath) 
[24]    ' txaArea.Insert(File.Load(sFilePath))
\overline{251} Endif
[26][27] txaArea.Pos = 0
[28] ...
```
Kommentar:

- Die zu importierende Text-Datei wird in den Zeilen 5-9 in einem Dialog ausgewählt. œ.
- In der Zeile 11 wird der kombinierte *MimeTyp-Zeichensatz-Wert* der importierten Text-Datei aus-× gelesen und in der Variablen *sMimeTypeCharSet* gespeichert.
- z Die Zeile 16 übernimmt die Extraktion des Zeichensatzes, der in der Zeile 20 benötigt wird, um den Zeichensatz zu konvertieren – falls das notwendig sein wird.
- Achtung: Der importierte Text in der Zeile 20 oder 23 ersetzt den u.U. schon vorhandenen Text. a.
- Der importierte Text wird jedoch standardmäßig an das Text-Ende angehängt, wenn Sie die Zeia. len 21 oder 24 verwenden.
- Die blau hervorgehobenen Zeilen dienen nur zur Kontrolle und können auskommentiert werden.

Die Konfigurationsdatei *odbcinst.ini* lieferte folgenden kombinierten Wert aus MimeTyp und Zeichensatz:

text/plain: charset=us-ascii

Der Zeichensatz der Datei wurde entsprechend der Forderung in der Zeile 19 deshalb in UTF-8 konvertiert. Notwendig war das im Falle von *us-ascii* nicht, weil ASCII in UTF-8 enthalten ist.

Textänderungen über die Text-Eigenschaft und die Insert(..)-Methode

In diesem Abschnitt wird einerseits Text in eine TextArea eingefügt, in dem über eine Änderung der Eigenschaft *TextArea.Text* = Text-String der alte Text komplett durch den neuen Text überschrieben wird und andererseits gezeigt, wie man Text an der aktuellen Text-Cursor-Position hinzufügt:

```
TextArea.Text = "Ich bin der neue Text!"
TextArea.Text = TextArea.Text & "Ich bin weiterer Text!"
TextArea.Text &= "Ich bin weiterer Text!"
TextArea.Text &= gb.NewLine ' erzwingt einen Zeilenwechsel
TextArea.Text &= gb.NewLine & gb.NewLine ' erzeugt eine Leerzeile nach dem Text 
TextArea.Insert("Ich bin Text - an der aktuellen Cursor-Position eingefügt!")
```
Text-Export

Wenn Sie Text über das ClipBoard sichern wollen, dann erzeugt das nur eine scheinbare Sicherheit, denn der Inhalt des ClipBoards wird automatisch gelöscht, wenn Sie das Programm mit der TextArea beenden!

Der einfachste Weg, den Inhalt einer TextArea zu sichern, führt über einen Datei-Speichern-Dialog: Public Sub btnTextToFile\_Click() Dialog.Filter = ["\*.txt", "Text-Dateien"] If Dialog.SaveFile() Then Return File.Save(Dialog.Path, txaArea.Text) CATCH Message.Info(Error.Text)

```
END
```
Nützliches

Die folgenden kommentierten Quelltext-Abschnitte sind hilfreich bei der Arbeit mit einer TextArea:

```
Print "Anzahl der Zeichen = "; txaTest.Length
Print "Anzahl der Zeilen = "; Split(txaTest.Text, gb.NewLine).Count
Print "Anzahl der Zeilen = "; txaTest.ToLine(txaTest.Length) + 1
Public Sub btnSetWrapping_Click()
 txaTest.Wrap = Not txaTest.Wrap ' Alternative Änderung der Wrap-Eigenschaft (Zeilenumbruch)
End
TextArea.Text = "" ' löscht den gesamten Text 
TextArea.Clear ' löscht den gesamten Text 
Public Sub txaTest Cursor()
  Print "Zeile = "; txaTest.Line
  Print "Spalte = "; txaTest.Column
  Print "Position = "; txaTest.Pos
   Print "Cursor in Zeile "; txaTest.Line; " auf Spalte "; txaTest.Column; " auf Position "; txaTest.Pos
End
txaTest.Pos = 0 ' Sprung in die erste Zeile (physisch 1) auf Spalte 0
txaTest.Pos = txaTest.Length ' Sprung in die letzte Zeile 
Public Sub txaTest_Cursor()
  lblAktuelleZeile.Text = "Z: " & txaTest.Line     ' Anzeige der aktuellen Zeile 
  lblAktuelleSpalte.Text = "S: " & txaTest.Column  ' Anzeige der aktuellen Spalte (in der Zeile)
lblCursorPosition.Text = "P: " & txaTest.Pos Anzeige der aktuellen Cursor-Position
```
Limitierter Text

End

Ein SMS umfasst im Normalfall maximal 160 Zeichen. Mit diesem Quelltext-Ausschnitt können Sie diese Anzahl der Zeichen garantieren. Auch der Fall, dass sich durch Kopieren und Einfügen zu viel Text in der TextArea befindet wurde berücksichtigt:

```
Public Const MAX CHAR As Integer = 160
Public Sub txaTest Change()
 ' If Len(Last.Text) < MAX_CHAR Then ' Alternative
   If txaTest.Length < MAX_CHAR Then
          txaTest.Foreground = &00007FFF&
     If MAX CHAR - txaTest. Length = 1 Then
                FMain.Text = Subst$("Es ist noch genau 1 Zeichen verfügbar!") 
          Else
        FMain.Text = Subst$("Es sind noch &1 Zeichen verfügbar!", MAX_CHAR - txaTest.Length)
          Endif
    Else If txaTest.Length = MAX_CHAR
     txaTest.Forearound = <math>\&00007FFF&     txaTest.ReadOnly = True
          FMain.Text = Subst$("Die maximale Anzahl von Zeichen " & Str(MAX_CHAR) & " ist erreicht!") 
   Else
        txaTest.Foreground = Color.Red
        FMain.Text = Subst$("Es sind &1 Zeichen zu viel eingefügt.",  MAX_CHAR + txaTest.Length) 
   Endif
End ' txaTest Change()
Public Sub txaTest_KeyPress()
 If Key.Code = Key.BackSpace Or Key.Code = Key.Delete Then txaTest.ReadOnly = False
End ' txaTest_KeyPress()
```
Das Thema 'Suchen und ersetzen von Text in einer TextArea' wird im nächsten Kapitel behandelt.